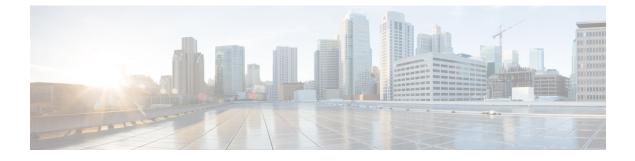

# **Configuring Wireless High Availability**

- Finding Feature Information, page 1
- Information about High Availability, page 1
- Information About Redundancy, page 2
- Information about Access Point Stateful Switch Over, page 4
- Initiating Graceful Switchover, page 4
- Configuring EtherChannels for High Availability, page 4
- Configuring LACP, page 5
- Troubleshooting High Availability, page 6

# **Finding Feature Information**

Your software release may not support all the features documented in this module. For the latest feature information and caveats, see the release notes for your platform and software release.

Use Cisco Feature Navigator to find information about platform support and Cisco software image support. To access Cisco Feature Navigator, go to http://www.cisco.com/go/cfn. An account on Cisco.com is not required.

# Information about High Availability

The high availability feature is enabled by default when the switches are connected using the stack cable and the Cisco StackWise-160 technology is enabled. You cannot disable it; however, you can initiate a manual graceful-switchover using the command line interface to use the high availability feature enabled in the switch.

In Cisco Wireless LAN Controllers, high availability is achieved with redundancy.

In Cisco Wireless LAN Controllers, redundancy is achieved in two ways—n+1 and AP SSO redundancy.

# **Information About Redundancy**

In case of n+1 redundancy, access points are configured with primary, secondary, and tertiary controllers. When the primary controller fails, depending upon the number of access points managed by a controller, the access point fails over to the secondary controller. In case of AP SSO redundancy, once the primary controller is unavailable, the access points re-discovers the controller and reestablishes the CAPWAP tunnel with the secondary controller. However, all clients must disconnect and a re-authentication is performed to rejoin the controller.

You can configure primary, secondary, and tertiary controllers for a selected access point and a selected controller.

In an ideal high availability deployment, you can have access points connected to primary and secondary controllers and one controller can remain with out connection to any access points. This way the controller that does not have any access points can take over when a failure occurs and resume services of active controller.

# **Configuring Redundancy in Access Points**

You must use the commands explained in this section to configure primary, secondary, or tertiary controllers for a selected access point.

#### **Before You Begin**

#### SUMMARY STEPS

- 1. conft
- 2. ap capwap backup primary
- 3. ap capwap backup secondary
- 4. ap capwap backup tertiary

|        | Command or Action                                                               | Purpose                                                            |
|--------|---------------------------------------------------------------------------------|--------------------------------------------------------------------|
| Step 1 | conf t                                                                          | Configures the terminal                                            |
|        | <b>Example:</b><br>Controller # conf t                                          |                                                                    |
| Step 2 | ap capwap backup primary                                                        | Configures the primary controller for the selected access point.   |
|        | <b>Example:</b><br>Controller # ap capwap backup primary<br>WLAN-Controller-A   |                                                                    |
| Step 3 | ap capwap backup secondary                                                      | Configures the secondary controller for the selected access point. |
|        | <b>Example:</b><br>Controller # ap capwap backup secondary<br>WLAN-Controller-B |                                                                    |

|        | Command or Action                                                              | Purpose                                                           |
|--------|--------------------------------------------------------------------------------|-------------------------------------------------------------------|
| Step 4 | ap capwap backup tertiary                                                      | Configures the tertiary controller for the selected access point. |
|        | <b>Example:</b><br>Controller # ap capwap backup tertiary<br>WLAN-Controller-C |                                                                   |

#### What to Do Next

Once you complete configuration of the primary, secondary, and tertiary controllers for a selected access point, you must verify the configuration using the **show ap name** *AP-NAME* command. For more details on, **show ap name** *AP-NAME* command, see the Lightweight Access Point Configuration Guide for Cisco Wireless LAN Controller.

## **Configuring Heartbeat Messages**

Hearbeat messages enable you to reduce the controller failure detection time. When a failure occurs, a switchover from active to hot standby happens after the controller waits for the heartbeat time. If the controller does not function within the heartbeat time, then the standby takes over as then active controller. Ideally the access point generates three heartbeat messages within the time out value specified, and when the controller does not respond within the timeout value, the standby controller takes over as active. You can specify the timeout value depending on your network. Ideally the timer value is not a higher value as some chaos will occur while performing a switchover. This section explains on how to configure heartbeat interval between the controller and the access points using a timeout value to reduce the controller failure detection time.

#### **Before You Begin**

#### **SUMMARY STEPS**

- **1**. conf t
- **2.** ap capwap timers heartbeat-timeout

|        | Command or Action                      | Purpose                  |
|--------|----------------------------------------|--------------------------|
| Step 1 | conf t                                 | Configures the terminal. |
|        | <b>Example:</b><br>controller # conf t |                          |

|        | Command or Action                                                       | Purpose                                                                                                    |
|--------|-------------------------------------------------------------------------|----------------------------------------------------------------------------------------------------|
| Step 2 | ap capwap timers heartbeat-timeout                                      | Configures the heartbeat interval between the controller and access points. The timeout value ranges from 1 to 30. |
|        | <pre>Example:<br/>controller # ap capwap timers heartbeat-timeout</pre> |                                                                                                    |

# Information about Access Point Stateful Switch Over

An Access Point Stateful Switch Over (AP SSO) implies that all the access point sessions are switched over state-fully and the user session information is maintained during a switchover, and access points continue to operate in network with no loss of sessions, providing improved network availability. The active switch in the stack is equipped to perform all network functions, including IP functions and routing information exchange. The switch supports 1000 access points and 12000 clients.

However, all the clients are de-authenticated and need to be re-associated with the new active switch except for the locally switched clients in FlexConnect mode when a switchover occurs.

Once a redundancy pair is formed while in a stack, high availability is enabled, which includes that access points continue to remain connected during an active-to-standby switchover.

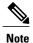

You can not disable AP SSO while in a switch stack once the switches form a redundant pair.

# **Initiating Graceful Switchover**

To perform a manual switchover and to use the high availability feature enabled in the switch, execute the **redundancy force-switchover** command. This command initiates a graceful switchover from the active to the standby switch.

```
Switch# redundancy force-switchover
System configuration has been modified. Save ? [yes/no] : yes
Building configuration ...
Preparing for switchover ...
Compressed configuration from 14977 bytes to 6592 bytes[OK]This will reload the active unit
and force switchover to standby[confirm] : y
```

# **Configuring EtherChannels for High Availability**

The LAG, or an EtherChannel, bundles all the existing ports in both the standby and active units into a single logical port to provide an aggregate bandwidth of 60 Gbps. The creation of an EtherChannel enables protection against failures. The EtherChannels or LAGs created are used for link redundancy to ensure high availability of access points.

For more details on configuring EtherChannel, and Etherchannel modes, see the Layer 2 (Link Aggregation) Configuration Guide, Cisco IOS XE Release 3SE (Cisco WLC 5700 Series)

| Step 1 | Connect two switches that are in powered down state using the stack cable.                                                                                                    |
|--------|----------------------------------------------------------------------------------------------------|
| Step 2 | Power up and perform a boot on both switches simultaneously or power and boot one switch.<br>The switches boot up successfully, and form a high availability pair.                                                                                                    |
| Step 3 | Configure EtherChannel or LAG on the units.                                                                                                    |
| Step 4 | Use the <b>show etherchannel summary</b> command to view the status of the configured EtherChannel.<br>On successful configuration, all the specified ports will be bundled in a single channel and listed in the command output<br>of <b>show etherchannel summary</b> . |
| Step 5 | Execute the show ap uptime command to verify the connected access points.                                                                                                    |

# **Configuring LACP**

## **SUMMARY STEPS**

- 1. configure terminal
- 2. interface port-channel number
- 3. lacp max-bundle number
- 4. lacp port-priority *number*
- 5. switchport backup interface po2
- 6. end
- 7. show etherchannel summary
- 8. show interfaces switchport backup

|        | Command or Action                                             | Purpose                                           |
|--------|---------------------------------------------------------------|---------------------------------------------------|
| Step 1 | configure terminal                                            | Enters global configuration mode.                 |
|        | <b>Example:</b><br>Switch# configure terminal                 |                                                   |
| Step 2 | interface port-channel number                                 | Enters port-channel interface configuration mode. |
|        | <b>Example:</b><br>Switch(config)# interface Port-channel Po2 |                                                   |

|        | Command or Action                                                   | Purpose                                                                                                  |
|--------|---------------------------------------------------------------------|----------------------------------------------------------------------------------------------------|
| Step 3 | lacp max-bundle number                                              | Defines the maximum number of active bundled LACF ports allowed in a port channel. The value ranges from |
|        | <pre>Example:<br/>Switch(config-if)# lacp max-bundle 6</pre>        | 1 to 8.                                                                                                  |
| Step 4 | lacp port-priority number                                           | Specifies port priority to be configured on the port using LACP. The value ranges from 0 to 65535.       |
|        | <pre>Example: Switch(config-if)# lacp port-priority 4</pre>         |                                                                                                    |
| Step 5 | switchport backup interface po2                                     | Specifies an interface as the backup interface.                                                          |
|        | Example:<br>Switch(config-if)# switchport backup interface<br>Po2   |                                                                                                    |
| Step 6 | end                                                                 | Exits the interface and configuration mode.                                                              |
| Step 7 | show etherchannel summary                                           | Displays a summary of EtherChannel properties.                                                           |
|        | <b>Example:</b><br>Switch# <b>show etherchannel summary</b>         |                                                                                                    |
| Step 8 | show interfaces switchport backup                                   | Displays summary of backup EtherChannel properties.                                                      |
|        | <b>Example:</b><br>Switch# <b>show interfaces switchport backup</b> |                                                                                                    |

# **Troubleshooting High Availability**

# Access the Standby Console

You can only access the console of the active switch in a stack. To access the standby switch, use the following commands.

## **Before You Begin**

Use this functionality only under supervision of Cisco Support.

## **SUMMARY STEPS**

- 1. configure terminal
- 2. service internal
- 3. redundancy
- 4. main-cpu
- 5. standby console enable
- 6. exit

## **DETAILED STEPS**

|        | Command or Action                                                | Purpose                                           |
|--------|------------------------------------------------------------------|---------------------------------------------------|
| Step 1 | configure terminal                                               | Enters global configuration mode.                 |
|        | <b>Example:</b><br>Switch# configure terminal                    |                                                   |
| Step 2 | service internal                                                 | Enables Cisco IOS debug commands.                 |
|        | <b>Example:</b><br>Switch(config)# <b>service internal</b>       |                                                   |
| Step 3 | redundancy                                                       | Enters redundancy configuration mode.             |
|        | <b>Example:</b><br>Switch(config)# <b>redundancy</b>             |                                                   |
| Step 4 | main-cpu                                                         | Enters the redundancy main configuration submode. |
|        | <b>Example:</b><br>Switch(config)# <b>main-cpu</b>               |                                                   |
| Step 5 | standby console enable                                           | Enables the standby console.                      |
|        | <b>Example:</b><br>Switch(config)# <b>standby console enable</b> |                                                   |
| Step 6 | exit                                                             | Exits the configuration mode.                     |
|        | <b>Example:</b><br>Switch(config)# <b>exit</b>                   |                                                   |

# **Before a Switchover**

A switchover happens when the active switch fails; however, while performing a manual switchover, you can execute these commands to initiate a successful switchover:

## **SUMMARY STEPS**

- 1. show redundancy states
- 2. show switch detail
- 3. show platform ses states
- 4. show ap summary
- 5. show capwap detail
- 6. show dtls database-brief
- 7. show power inline

|        | Command or Action                                          | Purpose                                                                                                    |
|--------|------------------------------------------------------------|----------------------------------------------------------------------------------------------------|
| Step 1 | show redundancy states                                     | Displays the high availability role of the active and standby switches.                                                                                                    |
|        | Example:<br>Switch# show redundancy states                 |                                                                                                    |
| Step 2 | show switch detail                                         | Display physical property of the stack. Verify if the physical states of the stacks are "Ready" or "Port".                                                                      |
|        | <b>Example:</b><br>Switch# show switch detail              |                                                                                                    |
| Step 3 | show platform ses states                                   | Displays the sequences of the stack manager.                                                                                                    |
|        | <b>Example:</b><br>Switch# <b>show platform ses states</b> |                                                                                                    |
| Step 4 | show ap summary                                            | Displays all the access points in the active and standby switches.                                                                                                    |
|        | <b>Example:</b><br>Switch# <b>show ap summary</b>          |                                                                                                    |
| Step 5 | show capwap detail                                         | Displays the details of the CAPWAP tunnel in the active and standby switches.                                                                                                   |
|        | Example:<br>Switch# show capwap detail                     |                                                                                                    |
| Step 6 | show dtls database-brief                                   | Displays DTLS details in the active and standby switches.                                                                                                    |
|        | <b>Example:</b><br>Switch# <b>show dtls database-brief</b> |                                                                                                    |
| Step 7 | show power inline                                          | Displays the power on Ethernet power state.                                                                                                    |
|        | <b>Example:</b><br>Switch# <b>show power inline</b>        | <b>Note</b> When a failover occurs, the standby controller must be in a standby-hot state and the redundant port in a terminal state in SSO for successful switchover to occur. |

## After a Switchover

This section defines the steps that you must perform to ensure that successful switchover from the active to standby switch is performed. On successful switchover of the standby switch as active, all access points connected to the active need to re-join the standby (then active) switch.

### **SUMMARY STEPS**

- 1. show ap uptime
- 2. show wireless summary
- 3. show wcdb database all
- 4. show power inline

### **DETAILED STEPS**

|        | Command or Action                                        | Purpose                                                                        |
|--------|----------------------------------------------------------|--------------------------------------------------------------------------------|
| Step 1 | show ap uptime                                           | Verify if the uptime of the access point after the switchover is large enough. |
|        | Example:<br>Switch# show ap uptime                       |                                                                                |
| Step 2 | show wireless summary                                    | Display the clients connected in the active switch.                            |
|        | Example:<br>Switch# show wireless summary                |                                                                                |
| Step 3 | show wcdb database all                                   | Display if the client has reached the uptime.                                  |
|        | <b>Example:</b><br>Switch# <b>show wcdb database all</b> |                                                                                |
| Step 4 | show power inline                                        | Display the power over Ethernet power state.                                   |
|        | <b>Example:</b><br>Switch# <b>show power inline</b>      |                                                                                |

# **Monitoring the Switch Stack**

Table 1: Commands for Displaying Stack Information

| Command     | Description                                                                                                    |
|-------------|----------------------------------------------------------------------------------------------------|
| show switch | Displays summary information about the stack,<br>including the status of provisioned switches and<br>switches in version-mismatch mode. |

| Command                           | Description                                                                                                    |
|-----------------------------------|----------------------------------------------------------------------------------------------------|
| show switch stack-member-number   | Displays information about a specific member.                                                                                                    |
| show switch detail                | Displays detailed information about the stack.                                                                                                    |
| show switch neighbors             | Displays the stack neighbors.                                                                                                    |
| show switch stack-ports [summary] | Displays port information for the stack.                                                                                                    |
| show redundancy                   | Displays the redundant system and the current<br>processor information. The redundant system<br>information includes the system uptime, standby<br>failures, switchover reason, hardware, configured and<br>operating redundancy mode. The current processor<br>information displayed includes the active location,<br>the software state, the uptime in the current state and<br>so on. |
| show redundancy state             | Displays all the redundancy states of the active and standby switches.                                                                                                    |

# LACP Configuration: Example

This example shows how to configure LACP and to verify creation of the LACP bundle and the status:

```
Switch(config)# !
interface TenGigabitEthernet1/0/1
 switchport mode trunk
 channel-group 1 mode active
 lacp port-priority 10
ip dhcp snooping trust
interface TenGigabitEthernet1/0/2
switchport mode trunk channel-group 1 mode active
 lacp port-priority 10
 ip dhcp snooping trust
interface TenGigabitEthernet1/0/3
switchport mode trunk
 channel-group 1 mode active
 lacp port-priority 10
ip dhcp snooping trust
interface TenGigabitEthernet1/0/4
switchport mode trunk
 channel-group 1 mode active
ip dhcp snooping trust
interface TenGigabitEthernet1/0/5
 switchport mode trunk
 channel-group 1 mode active
ip dhcp snooping trust
interface TenGigabitEthernet1/0/6
switchport mode trunk
 channel-group 1 mode active
ip dhcp snooping trust
```

```
interface TenGigabitEthernet2/0/1
switchport mode trunk
 channel-group 1 mode active
lacp port-priority 10
 ip dhcp snooping trust
T.
interface TenGigabitEthernet2/0/2
switchport mode trunk
 channel-group 1 mode active
 lacp port-priority 10
ip dhcp snooping trust
I.
interface TenGigabitEthernet2/0/3
switchport mode trunk
 channel-group 1 mode active
 lacp port-priority 10
ip dhcp snooping trust
1
interface TenGigabitEthernet2/0/4
switchport mode trunk
 channel-group 1 mode active
ip dhcp snooping trust
1
interface TenGigabitEthernet2/0/5
switchport mode trunk
channel-group 1 mode active
ip dhcp snooping trust
1
interface TenGigabitEthernet2/0/6
switchport mode trunk
channel-group 1 mode active
ip dhcp snooping trust
I.
interface Vlan1
no ip address
ip igmp version 1
shutdown
1
Switch# show etherchannel summary
```

Flags: D - down P - bundled in port-channel I - stand-alone s - suspended H - Hot-standby (LACP only) R - Layer3 S - Layer2 U - in use f - failed to allocate aggregator M - not in use, minimum links not met u - unsuitable for bundling w - waiting to be aggregated d - default port Number of channel-groups in use: 1 Number of aggregators: 1 Group Port-channel Protocol Ports \_\_\_\_\_ 1 Te1/0/1(P) Te1/0/2(P) Te1/0/3(P) Pol(SU) LACP Te1/0/4(H) Te1/0/5(H) Te1/0/6(H) Te2/0/1(P) Te2/0/2(P) Te2/0/3(P) Te2/0/4(H) Te2/0/5(H) Te2/0/6(H)

#### This example shows the switch backup interface pairs:

Switch# show interfaces switchport backup Switch Backup Interface Pairs: Active Interface Backup Interface State

Stack Manager and High Availability Configuration Guide, Cisco IOS XE Release 3SE (Catalyst 3650 Switches)

```
Port-channel1
                          Port-channel2
                                                   Active Standby/Backup Up
This example shows the summary of the EtherChannel configured in the switch:
Switch# show ethernet summary
                       P - bundled in port-channel
Flags: D - down
        I - stand-alone s - suspended
       H - Hot-standby (LACP only)
       R - Layer3 S - Layer2
       U - in use
                       f - failed to allocate aggregator
       M - not in use, minimum links not met
        u - unsuitable for bundling
        w - waiting to be aggregated
       d - default port
Number of channel-groups in use: 2
Number of aggregators:
Group Port-channel Protocol Ports
            _____
                                                                    _____
1
       Pol(SU)
                      LACP
                                Te1/0/1(P) Te1/0/2(P) Te1/0/3(P)
                                Te1/0/4(P) Te1/0/5(P) Te1/0/6(P)
                                Te2/0/1(P) Te2/0/2(P) Te2/0/3(P)
Te2/0/4(P) Te2/0/5(P) Te2/0/6(P)
2
                     LACP
      Po2(SU)
```

## Flex Link Configuration: Example

This example shows how to configure flex link and to verify creation and the status of the created link:

```
Switch(config)# !
interface Port-channel1
description Ports 1-6 connected to NW-55-SW
switchport mode trunk
switchport backup interface Po2
switchport backup interface Po2 preemption mode forced
switchport backup interface Po2 preemption delay 1
ip dhcp snooping trust
interface Port-channel2
description Ports 7-12connected to NW-55-SW
switchport mode trunk
ip dhcp snooping trust
interface GigabitEthernet0/0
vrf forwarding Mgmt-vrf
no ip address
negotiation auto
interface TenGigabitEthernet1/0/1
switchport mode trunk
channel-group 1 mode on
ip dhcp snooping trust
interface TenGigabitEthernet1/0/2
switchport mode trunk
channel-group 1 mode on
ip dhcp snooping trust
L.
interface TenGigabitEthernet1/0/3
switchport mode trunk
channel-group 1 mode on
ip dhcp snooping trust
interface TenGigabitEthernet1/0/4
switchport mode trunk
channel-group 1 mode on
ip dhcp snooping trust
```

```
interface TenGigabitEthernet1/0/5
switchport mode trunk
channel-group 1 mode on
ip dhcp snooping trust
1
interface TenGigabitEthernet1/0/6
switchport mode trunk
channel-group 1 mode on
ip dhcp snooping trust
interface TenGigabitEthernet2/0/1
switchport mode trunk
channel-group 2 mode on
ip dhcp snooping trust
1
interface TenGigabitEthernet2/0/2
switchport mode trunk
channel-group 2 mode on
ip dhcp snooping trust
interface TenGigabitEthernet2/0/3
switchport mode trunk
channel-group 2 mode on
ip dhcp snooping trust
1
interface TenGigabitEthernet2/0/4
switchport mode trunk
 channel-group 2 mode on
ip dhcp snooping trust
interface TenGigabitEthernet2/0/5
switchport mode trunk
 channel-group 2 mode on
ip dhcp snooping trust
!
interface TenGigabitEthernet2/0/6
 switchport mode trunk
 channel-group 2 mode on
ip dhcp snooping trust
interface Vlan1
no ip address
```

Switch# show etherchannel summary Flags: D - down P - bundled in port-channel I - stand-alone s - suspended H - Hot-standby (LACP only) S - Layer2 f - failed to allocate aggregator R - Layer3 U - in use M - not in use, minimum links not met u - unsuitable for bundling w - waiting to be aggregated d - default port Number of channel-groups in use: 2 Number of aggregators: Group Port-channel Protocol Ports -----\_\_\_\_\_ Te1/0/1(P) Te1/0/2(P) Te1/0/3(P) 1 Pol(SU) Te1/0/4(P) Te1/0/5(P) Te1/0/6(P) Te2/0/1(P) Te2/0/2(P) Te2/0/3(D) 2 Po2(SU) Te2/0/4(P) Te2/0/5(P) Te2/0/6(P)

# **Viewing Redundancy Switchover History (GUI)**

## **Step 1** Click Monitor > Controller > Redundancy > States.

The Redundancy States page is displayed. The values for the following parameters are displayed in the page:

| Parameter          | Description                                             |
|--------------------|---------------------------------------------------------|
| Index              | Displays the index number of the of the redundant unit. |
| Previous Active    | Displays the Switches that was active before.           |
| Current Active     | Displays the Switches that is currently active.         |
| Switch Over Time   | Displays the system time when the switchover occurs.    |
| Switch Over Reason | Displays the cause of the switchover.                   |

## Step 2 Click Apply.

# **Viewing Switchover States (GUI)**

## Step 1 Click Monitor > Controller > Redundancy > States.

The Redundancy States page is displayed. The values for the following parameters are displayed in the page:

| Parameter  | Description                                                                           |
|------------|---------------------------------------------------------------------------------------|
| My State   | Shows the state of the active CPU Switch module. Values are as follows:               |
|            | • Active                                                                              |
|            | Standby HOT                                                                           |
|            | • Disable                                                                             |
| Peer State | Displays the state of the peer (or standby) CPU Switch module. Values are as follows: |
|            | Standby HOT                                                                           |
|            | • Disable                                                                             |
|            |                                                                                       |

| Parameter                        | Description                                                                                                    |
|----------------------------------|----------------------------------------------------------------------------------------------------|
| Mode                             | Displays the current state of the redundancy peer. Values are as follows:                                                                           |
|                                  | • Simplex— Single CPU switch module                                                                                                    |
|                                  | • Duplex— Two CPU switch modules                                                                                                    |
| Unit ID                          | Displays the unit ID of the CPU switch module.                                                                                                    |
| Redundancy Mode<br>(Operational) | Displays the current operational redundancy mode supported on the unit.                                                                             |
| Redundancy Mode<br>(Configured)  | Displays the current configured redundancy mode supported on the unit.                                                                              |
| Redundancy State                 | Displays the current functioning redundancy state of the unit. Values are as follows:                                                               |
|                                  | • SSP                                                                                                    |
|                                  | Not Redundant                                                                                                    |
| Manual SWACT                     | Displays whether manual switchovers have been enabled without the force option.                                                                     |
| Communications                   | Displays whether communications are up or down between the two CPU Switch modules.                                                                  |
| Client Count                     | Displays the number of redundancy subsystems that are registered as RF clients.                                                                     |
| Client Notification<br>TMR       | Displays, in milliseconds, the time that an internal RF timer has for notifying RF client subsystems.                                               |
| Keep Alive TMR                   | Displays, in milliseconds, the time interval the RF manager has for sending keep-alive messages to its peer on the standby CPU switch module.       |
| Keep Alive Count                 | Displays the number of keep-alive messages sent without receiving a response from the standby CPU Switch module.                                    |
| Keep Alive Threshold             | Displays the threshold for declaring that interprocessor communications are down when keep-alive messages have been enabled (which is the default). |
| RF Debug Mask                    | Displays an internal mask used by the RF to keep track of which debug modes are on.                                                                 |

## Step 2 Click Apply.